### 第45回日本眼科手術学会学術総会

# 視聴サイトマニュアル (ライブ配信)

### 第45回日本眼科手術学会学

#### 本学術総会HPの「専用視聴サイト」をクリックすると ログイン画面に移ります。

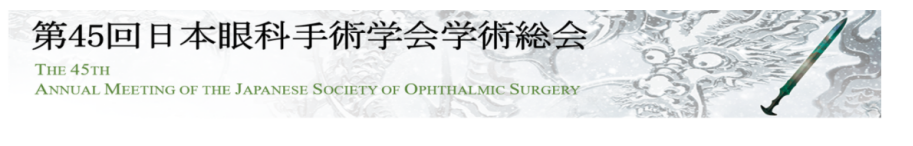

#### 留意事項

- 【視聴に際しての注意】 1. サイト内に掲載されている全てのコンテンツの無断撮影、閲覧端末のスクリーンショット機能等を用いた記録や保存、ダウンロード、他サイトへの転載等は、かたく禁 止します。
- 2. 第三者への視聴ID・パスワードの譲渡・共有はご遠慮ください。1つの参加登録IDでご視聴頂けるのは1名のみです。 3. ご視聴にあたっては、必ず上記推奨環境をご確認いただき、指定のブラウザをご利用ください。 アクセスが集中すると、指定ブラウザをご利用の場合でも、動画再生にお時間がかかる場合がございます。 あらかじめご了承ください。

【本サイトの視聴推奨環境】 視聴に際し、以下の環境を推奨しています。 これ以外の環境では、一部もしくはすべてのサービスがご利用できない場合があります。

〈暴新ブラウザ〉 Edge Firefox Safari Chrome

<JavaScript> 必ず有効にしてご利用ください。

<インターネット接続環境> 動画再生には、2Mbps程度以上の回線速度が必要です。 通信速度が不足している環境では、音声のみが再生され、動画の再生がスムーズに行われない場合があります。 「上記2000」 - 1990年 - 1990年 - 1990年 - 1990年 - 1990年 - 1990年 - 1990年 - 1990年 - 1990年 - 1990年 - 1990年 - 1<br>上記以上の回線契約であっても、混雑などのため回線が不安定になり、視聴がスムーズに行えない場合があります。 その際は、回線が混み合っていないかなどをご確認ください。 ご視聴いただく施設内のセキュリティ上の関係でストリーミング動画がご覧になれない場合がありますのでご注意ください。

#### 視聴・閲覧サイトログイン

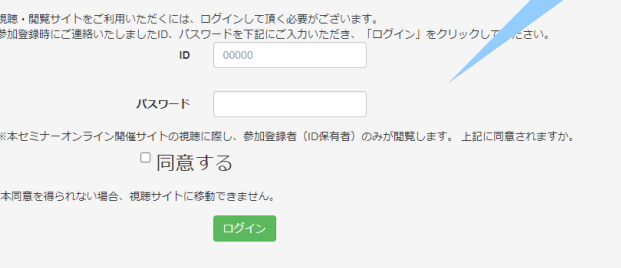

IDとパスワードを入力し、 「同意する」にチェックを入れてログインしてください。

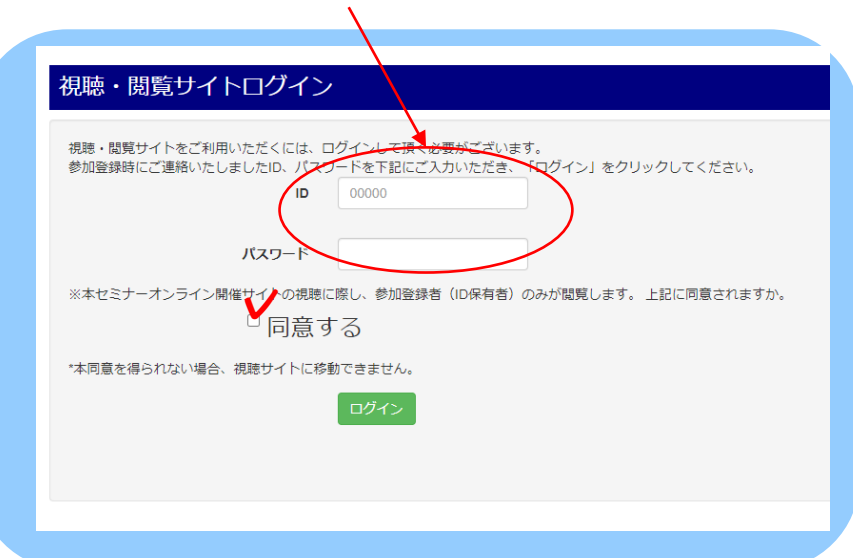

### 第45回日本眼科手術学会学術 **ライブ配信**

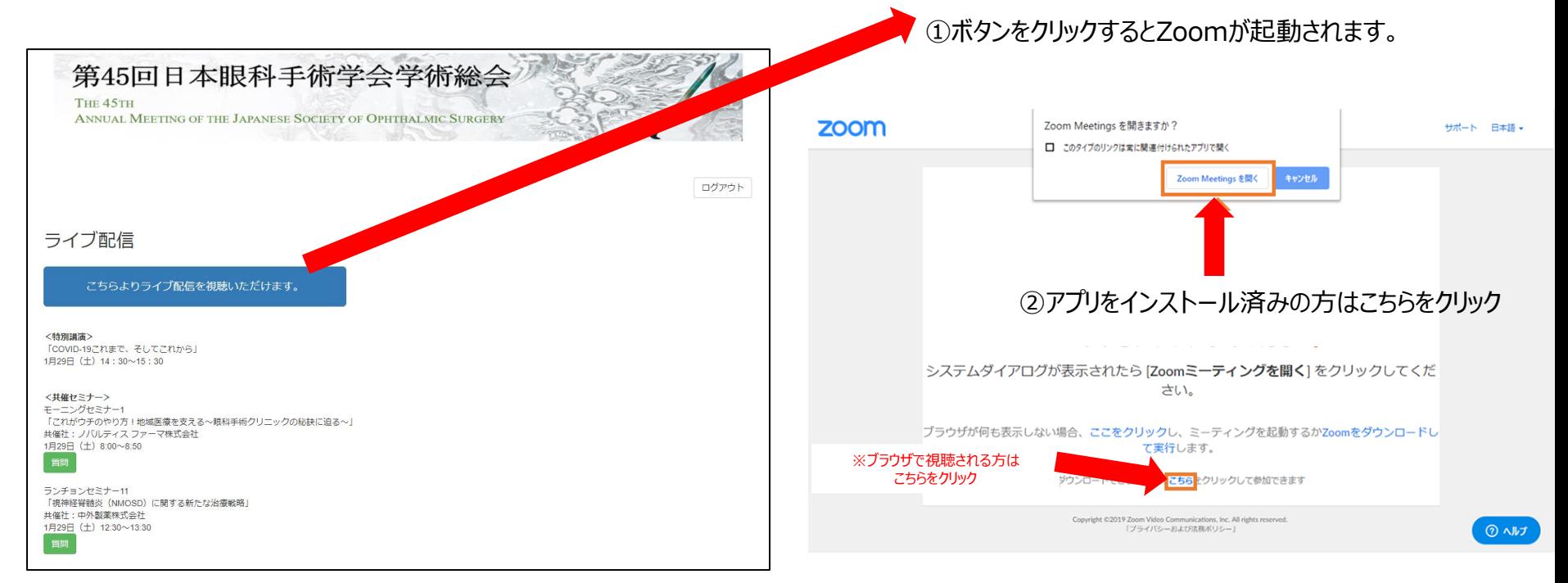

#### ③メールアドレスとお名前を入力して「Webセミナーに参加」をクリック

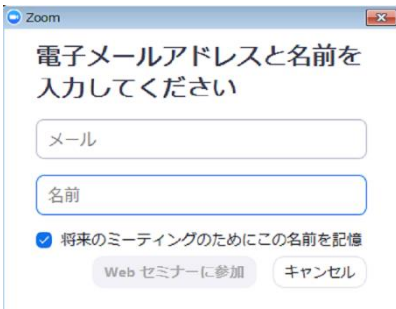

## 第45回日本眼科手術学会学

### **ライブ配信中の質疑応答について**

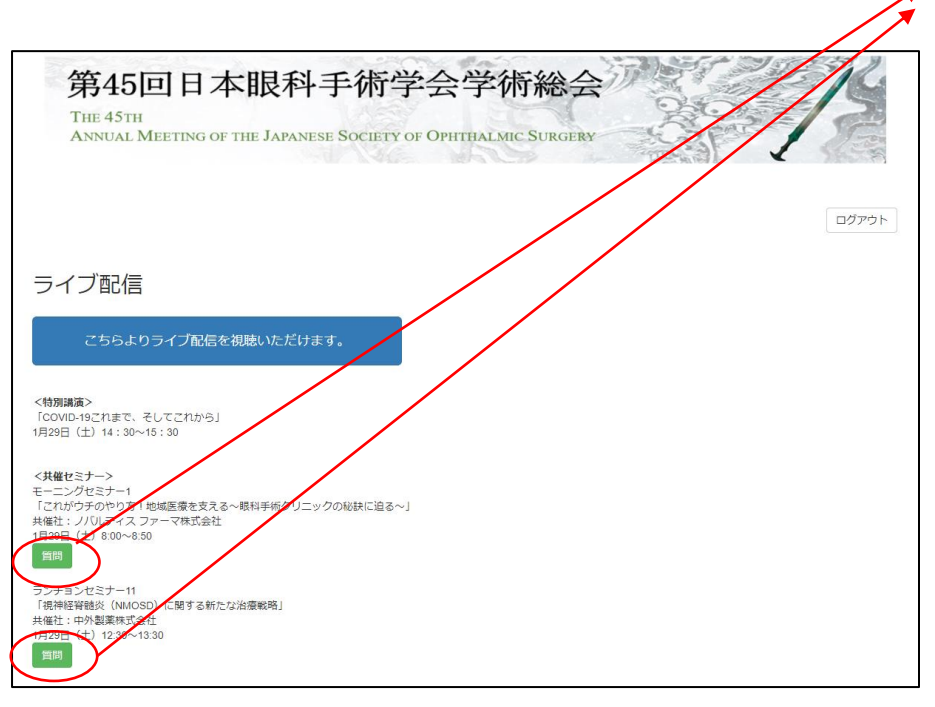

ライブ配信期間中は、モーニングセミナー、ランチョンセミナーのみ質問 を受け付けております。

「質問」ボタンを押すと下図のような質問用フォームが表示されます。 質問内容を記入し、「送信」ボタンを押してください。

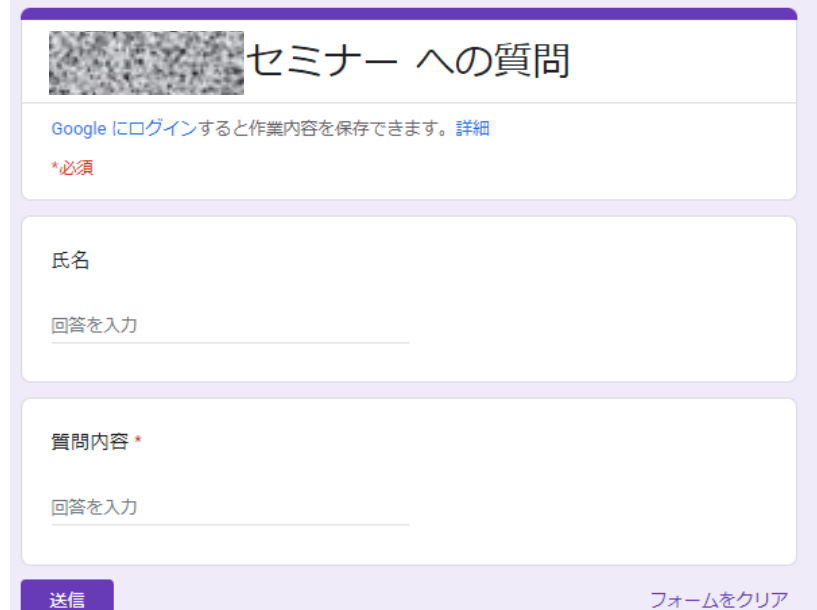